En cas de problème : [informatique.master@hes-so.ch](mailto:informatique.master@hes-so.ch)

#### Sommaire

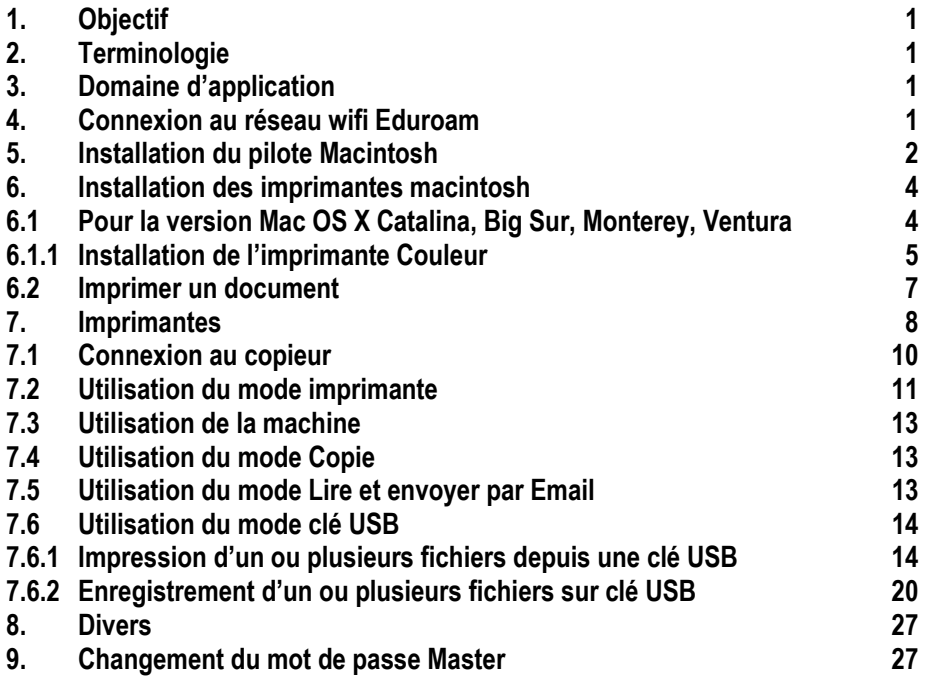

### <span id="page-0-0"></span>**1. Objectif**

Ce document précise le cadre de la procédure liée à l'installation des imprimantes pour Macintosch OS X Catalina, Big Sur et Monterey dans les locaux HES-SO Master à Provence.

#### <span id="page-0-1"></span>**2. Terminologie**

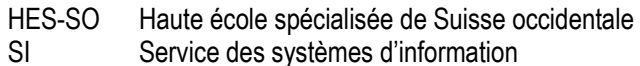

#### <span id="page-0-2"></span>**3. Domaine d'application**

Cette procédure s'applique à tous les étudiant-e-s s et collaborateurs/collaboratrices autorisé-e-s à utiliser des équipements informatiques.

### <span id="page-0-3"></span>**4. Connexion au réseau wifi Eduroam**

1. Cliquez sur **Wi-Fi** , sélectionnez le réseau **eduroam**. Si le réseau **eduroam** n'apparaît pas, désactivez et réactivez **Wi-Fi**.

En cas de problème : [informatique.master@hes-so.ch](mailto:informatique.master@hes-so.ch)

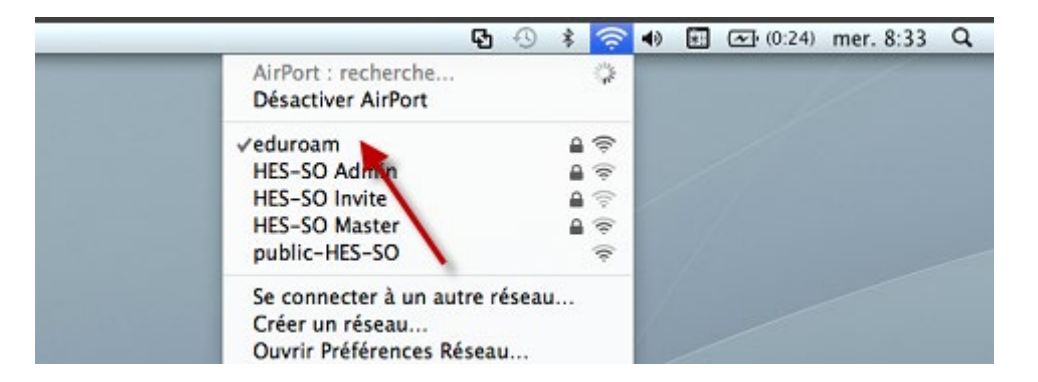

2. Saisissez votre **prenom.nom** (loginAAI) suivi de l'organisation d'authentification @hes-so.ch puis votre **mot de passe AAI,** cochez **Mémoriser ce réseau**, cliquez sur **OK**.

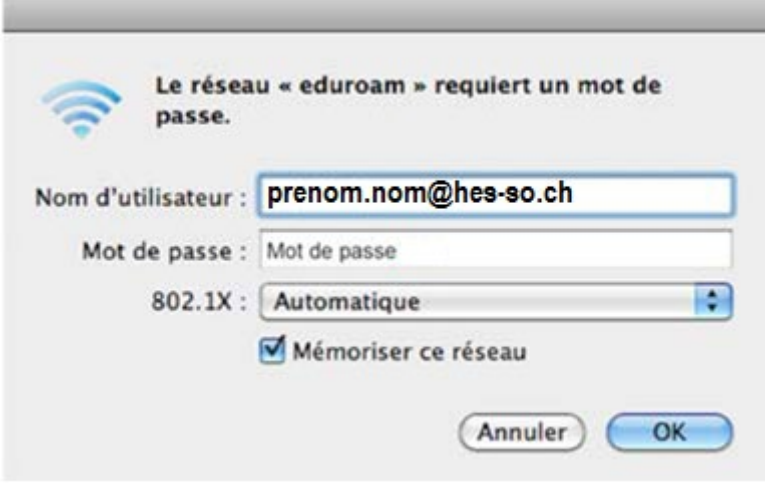

- <span id="page-1-0"></span>**5. Installation du pilote Macintosh**
	- 1. Cliquez sur **Aller, Se connecter au serveur** pour récupérer les pilotes d'impression.

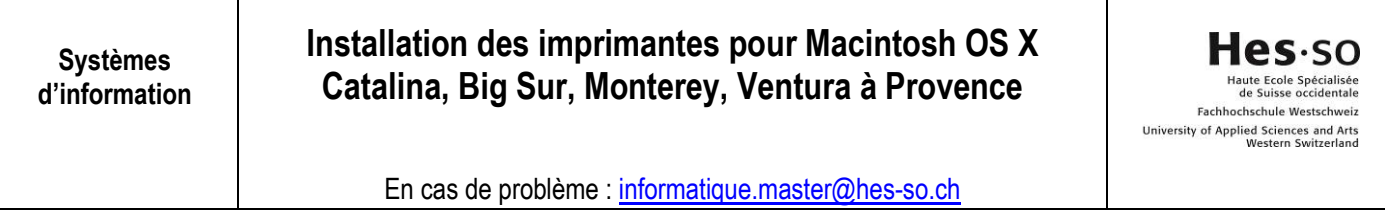

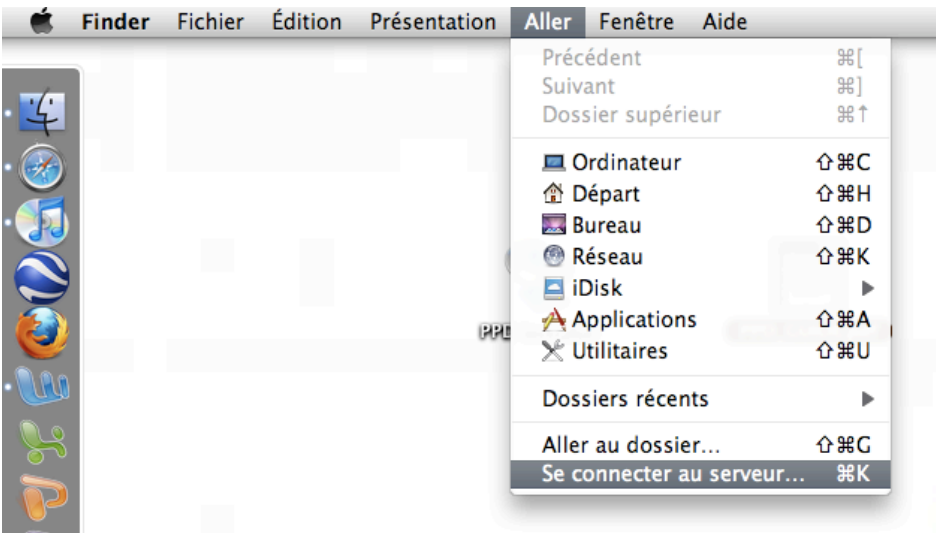

2. Saisissez l'adresse du serveur (smb://dl-srv70.admin.hes-so.ch/Pilotes) et cliquez sur **Se Connecter**.

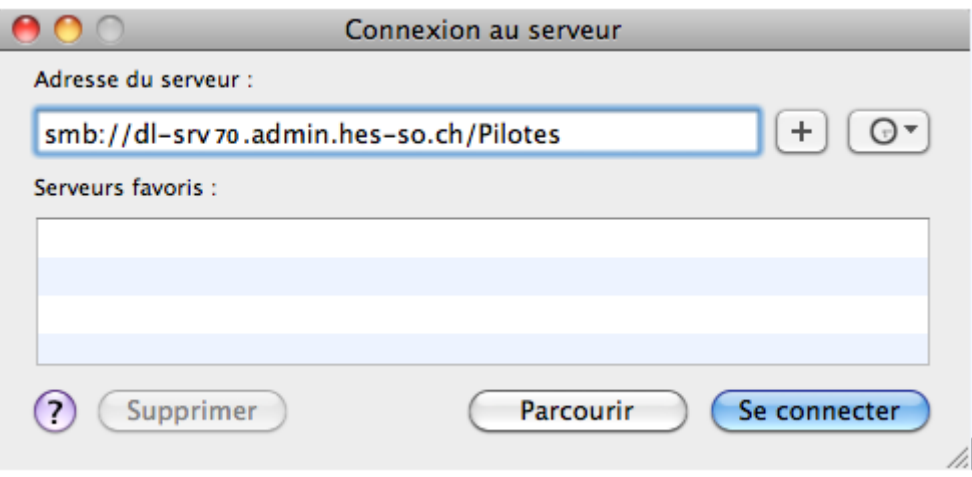

3. Saisissez votre **prenom.nom** et votre **mot de passe**. Ce sont les mêmes que ceux que vous utilisez pour l'accès à votre messagerie Master.

Ne pas sélectionner : **Conserver ce mot de passe dans mon trousseau.**

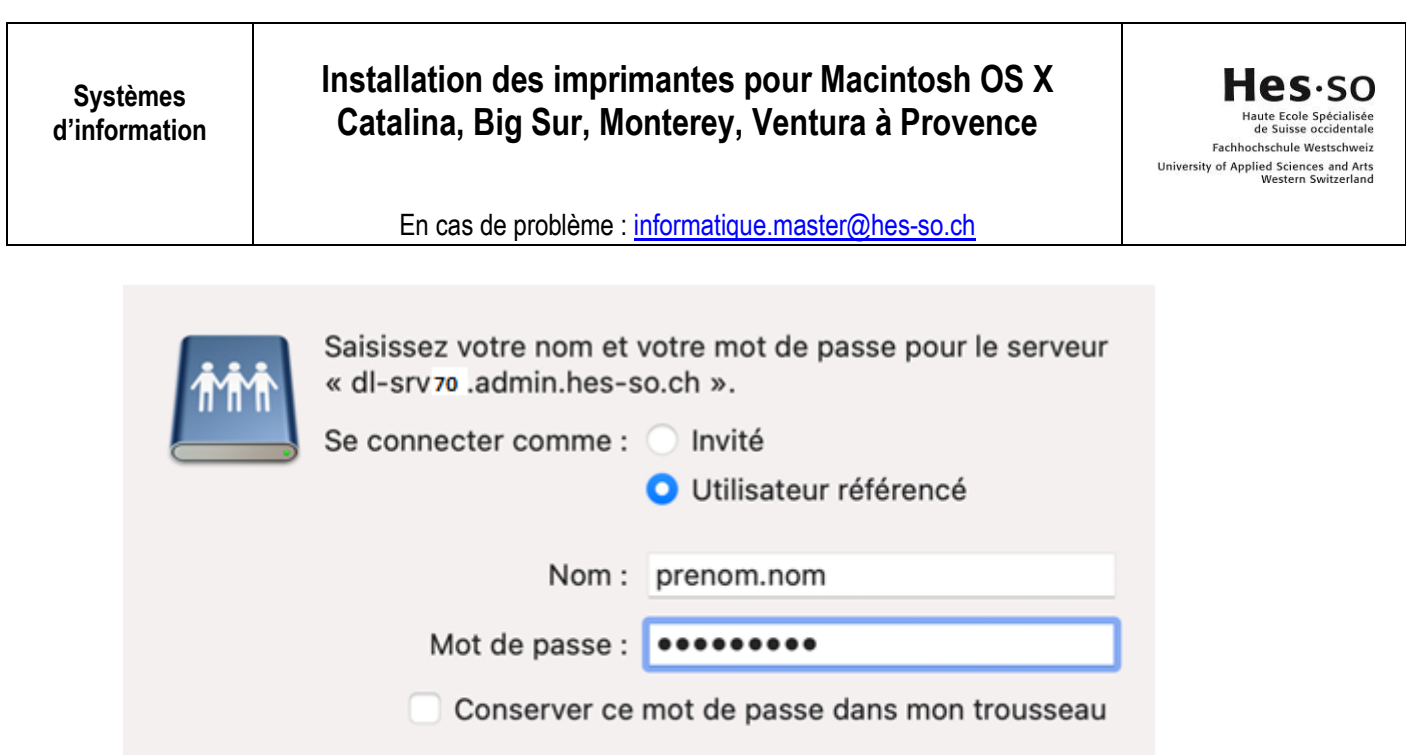

4. Copier le fichier **CNADVC5550X1.PPD.gz** et coller le sur le bureau de votre mac.

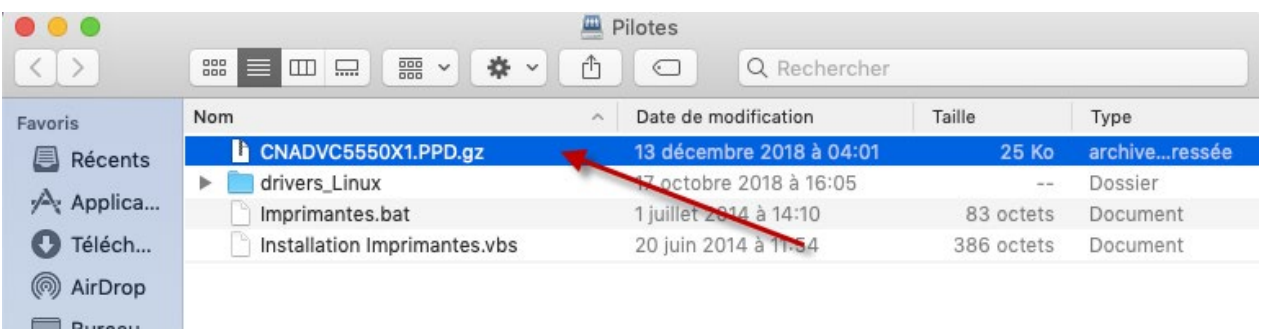

Annuler

Se connecter

<span id="page-3-0"></span>**6. Installation des imprimantes macintosh** 

### <span id="page-3-1"></span>**6.1 Pour la version Mac OS X Catalina, Big Sur, Monterey, Ventura**

Cliquez sur le symbole (en haut à gauche de l'écran)

Aller dans **Réglages du système**

Cliquez sur **Imprimantes et scanners**

Cliquez sur **Ajouter une imprimante, un scanner ou un fax…** pour ajouter l'imprimante

Cliquez sur l'icône **Options avancées** (si l'icône **Options avancées** n'est pas disponible, maintenez la touche "Ctrl" enfoncée, bouton droit de votre souris sur la barre d'outils et choisissez **Personnaliser la barre d'outils,** glissez l'icône **Options avancées** (roue dentée) sur la barre de titre, cliquez sur **Terminé**.)

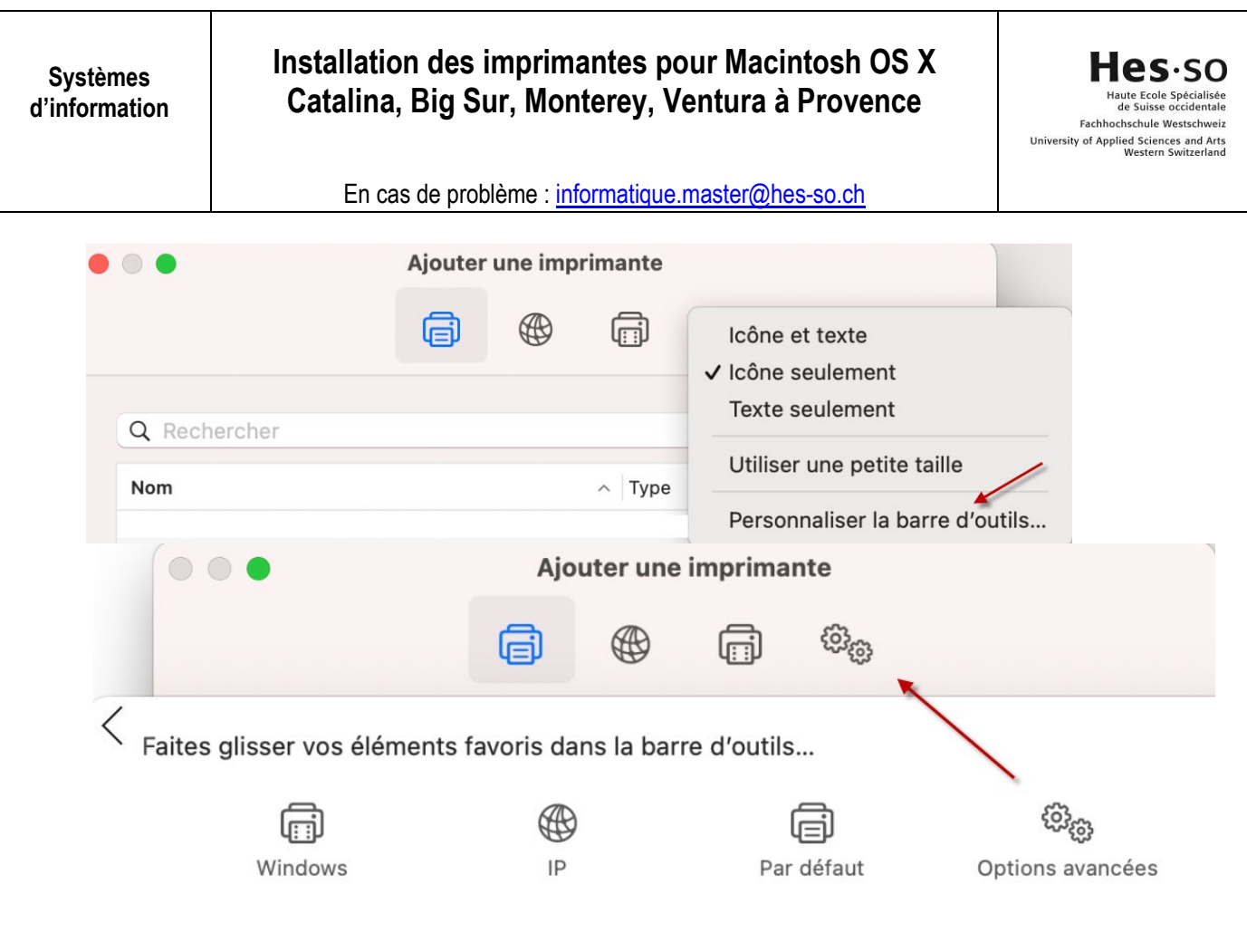

<span id="page-4-0"></span>**6.1.1 Installation de l'imprimante Couleur**

Cliquez sur **Options avancées Type** : Windows printer via spools **Périphérique** : Autre périphérique **URL**: smb://dl-srv70.admin.hes-so.ch/HES-SO\_Printer **Nom** : ImprimanteCouleur **Utiliser** : cliquer sur **Autre**, Sélectionner sur votre bureau le fichier **CNADV5550X1.PPD.gz,** cliquez sur **Ouvrir** Si vous ne pouvez pas sélectionner le driver et qu'il est grisé, il faut cliquer dans Emplacement, déplacer le driver dans Emplacement puis retirer la ligne qui s'affiche et ajouter de nouveau le driver (voir image ci-dessous). Cliquez sur **Ajouter** Fermez la fenêtre

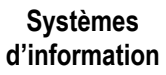

Hes-SO Fachhochschule Westschweiz University of Applied Sciences and Arts<br>Western Switzerland

En cas de problème : [informatique.master@hes-so.ch](mailto:informatique.master@hes-so.ch)

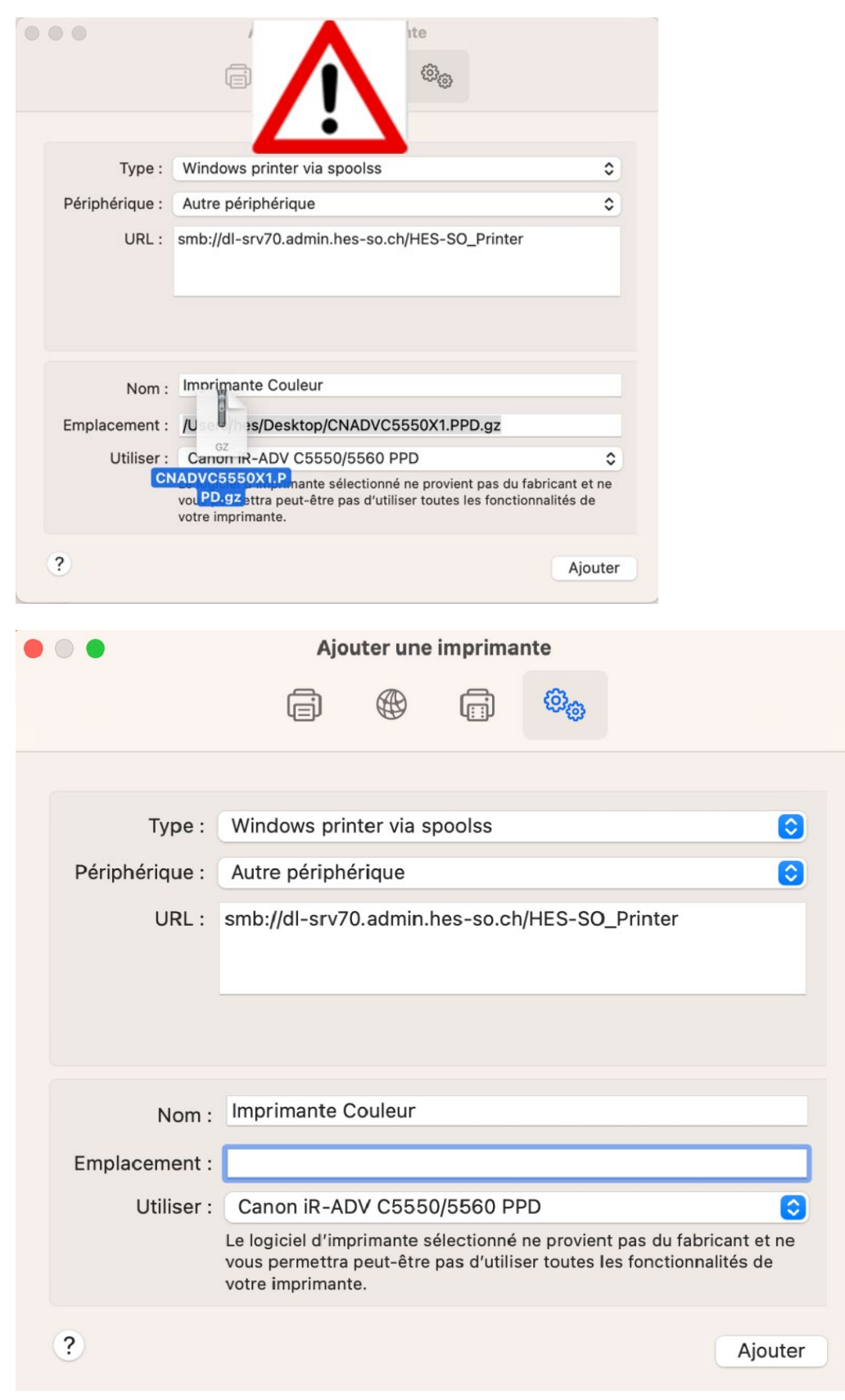

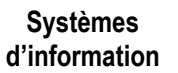

Hes-so Haute Ecole Spécialisée<br>de Suisse occidentale Fachhochschule Westschweiz University of Applied Sciences and Arts<br>Western Switzerland

En cas de problème : [informatique.master@hes-so.ch](mailto:informatique.master@hes-so.ch)

#### Cliquez sur **OK**

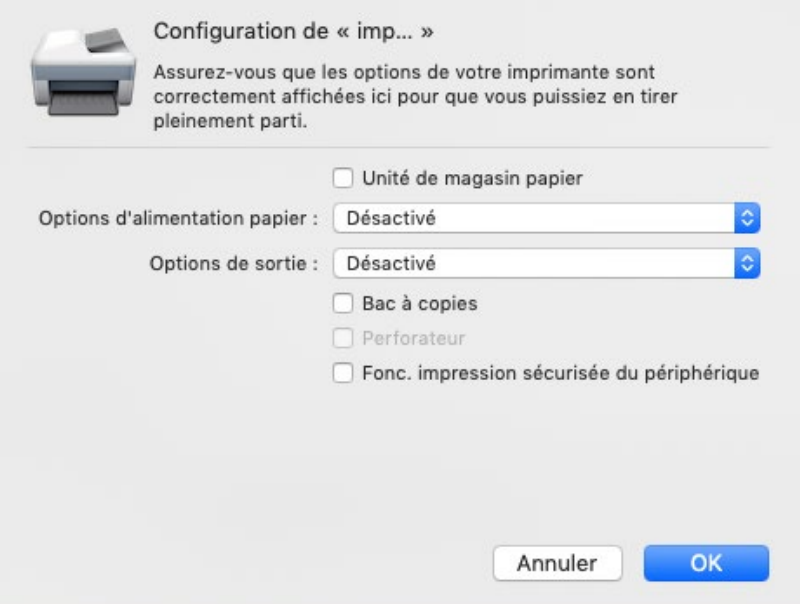

#### <span id="page-6-0"></span>**6.2 Imprimer un document**

Il vous faudra remplir les champs comme ci-dessous (le "\" se fait via les touches "Alt + Shift + 7").

**Nom** : admin\prenom.nom **Mot de passe** : le mot de passe de votre messagerie Sélectionner : **Conserver ce mot de passe dans mon trousseau.**

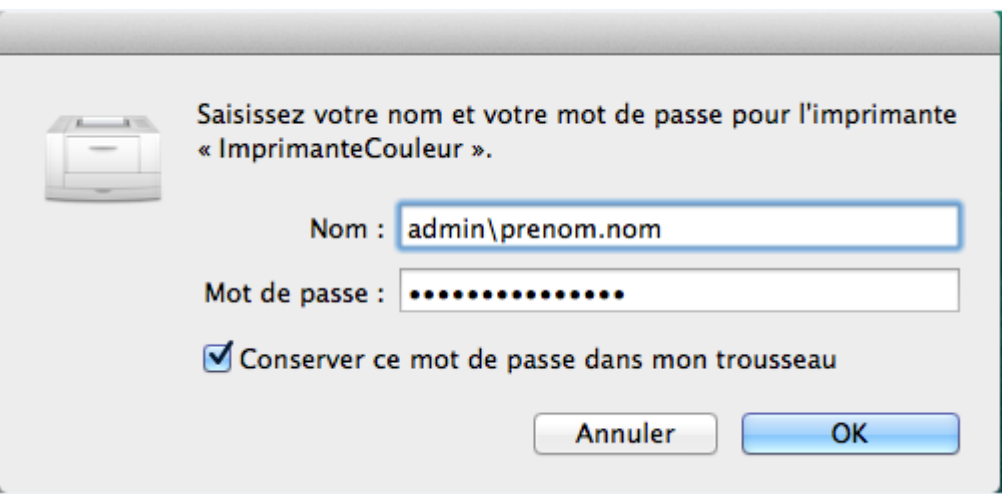

Si vous voulez imprimer les documents en Noir Blanc, il faut ouvrir votre document (exemple avec Word) Fichier, Imprimer, sélectionnez Imprimante Couleur, cliquez sur Copies et Pages, Fonctions d'imprimante **Modèles de réglages**: Couleur **Mode couleur**: Noir et Blanc Cliquez sur **Imprimer**

En cas de problème : [informatique.master@hes-so.ch](mailto:informatique.master@hes-so.ch)

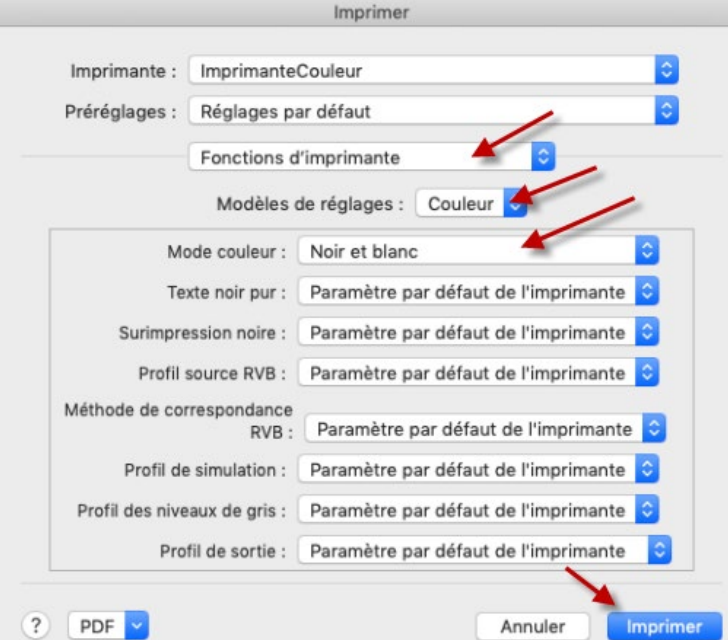

Les documents imprimés seront affichés sur les 2 imprimantes

Si vous rencontrez des problèmes avec le mot de passe Master, référez-vous au point 9

#### <span id="page-7-0"></span>**7. Imprimantes**

Les imprimantes se trouvent aux emplacements suivants :

- Une près des machines Sélecta.
- La seconde près de la réception.

Imprimez votre document depuis l'ordinateur et allez devant l'imprimante

**Systèmes d'information**

# **Installation des imprimantes pour Macintosh OS X Catalina, Big Sur, Monterey, Ventura à Provence**

Hes-so spécialisée<br>ccidentale Fachhochschule Westschweiz University of Applied Sciences and Arts<br>Western Switzerland

En cas de problème : [informatique.master@hes-so.ch](mailto:informatique.master@hes-so.ch)

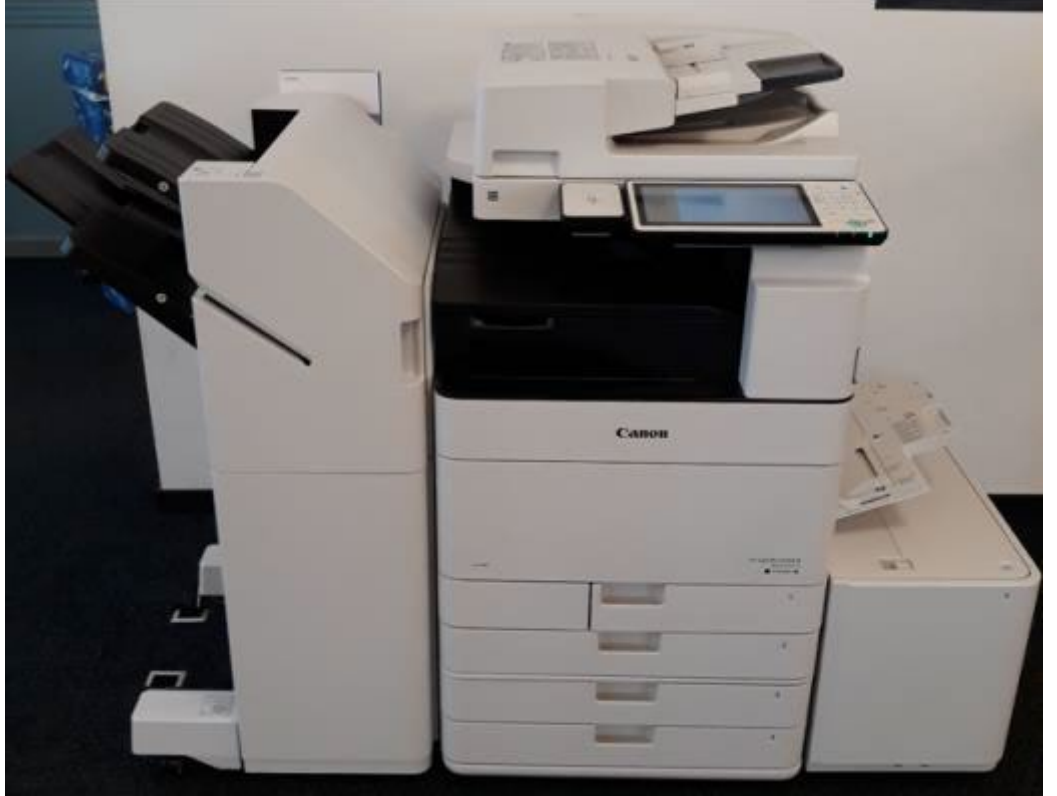

L'imprimante possède un lecteur de carte.

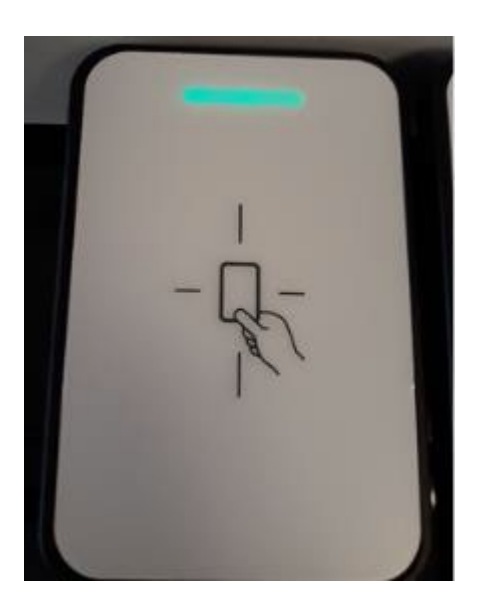

Vous pouvez poser la carte transmise (carte d'étudiant) dans les deux sens.

**Systèmes d'information**

## **Installation des imprimantes pour Macintosh OS X Catalina, Big Sur, Monterey, Ventura à Provence**

Hes·so Fachhochschule Westschweiz University of Applied Sciences and Arts<br>Western Switzerland

En cas de problème : [informatique.master@hes-so.ch](mailto:informatique.master@hes-so.ch)

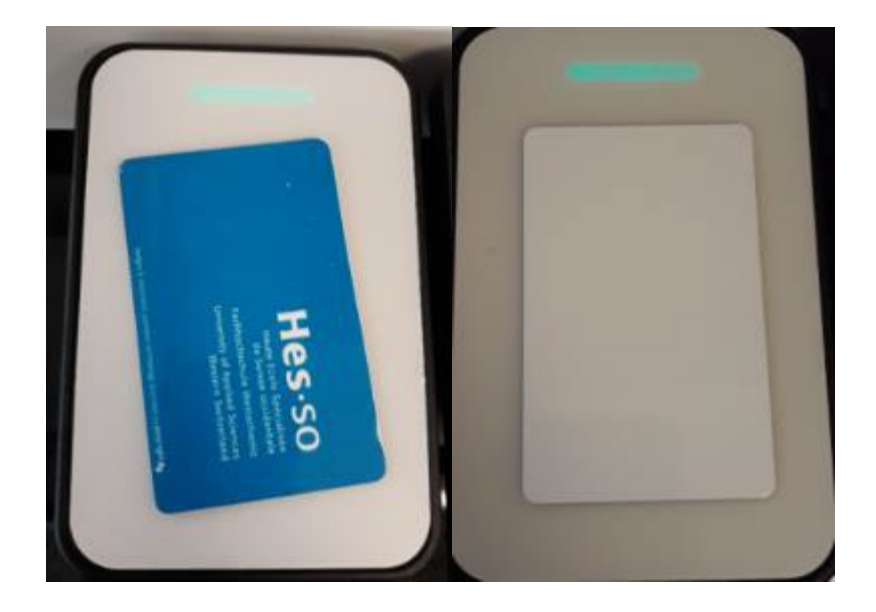

Ecran du copieur sans la carte

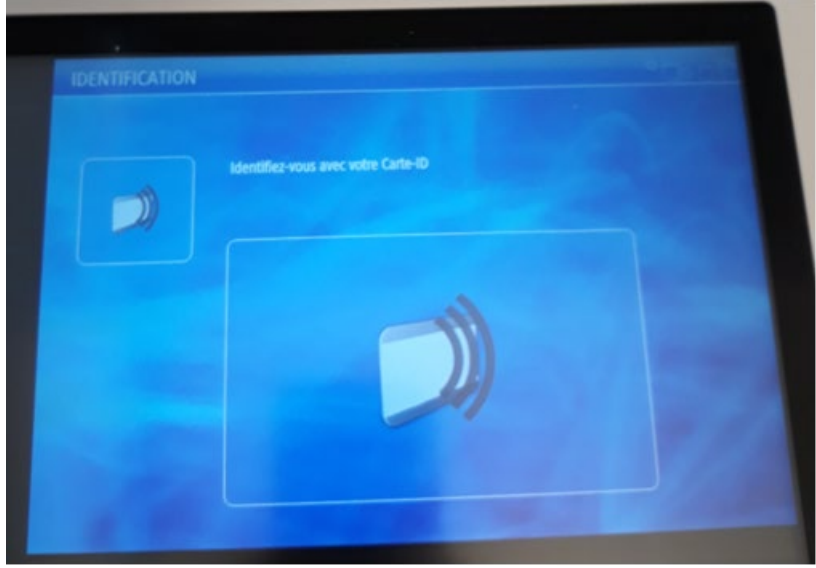

### <span id="page-9-0"></span>**7.1** Connexion au copieur

- 1. Une fois la carte posée sur le lecteur, l'écran ci-dessous apparaît.
- 2. Vous devez choisir un centre de coût.
	- a. Le compte Impression avec carte (en haut) est celui qui a été chargé avec un quota de 1'000 copies. Veuillez *choisir celui-ci* pour effectuer vos impressions et vos copies.
	- b. Le compte Budget personnel (en bas) est utilisé pour les machines Selecta, c'est ce compte qui est chargé lorsque vous y ajouter de l'argent

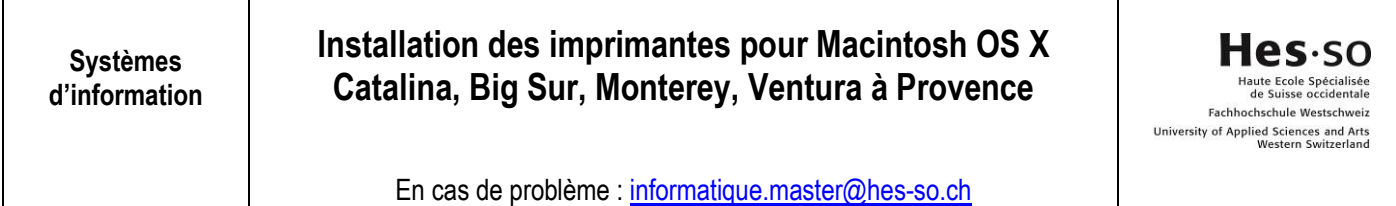

**SELECTION CENTRE DE COOTS** cher par Descr impte privi

3. Ensuite, pressez en bas à droite sur Sélectionner

Effacer

#### <span id="page-10-0"></span>**7.2** Utilisation du mode imprimante

Rechercher

- a. Pour imprimer, cliquez sur Secure Print, sélectionnez la ligne désirée et cliquez sur le 1<sup>er</sup> bouton Imprimer et supp.
- b. Si vous ne désirez plus imprimer le travail en question alors sélectionnez le 2<sup>e</sup> bouton *Supprimer*
- c. Si vous avez plusieurs documents, vous pouvez cliquer sur le 3ème bouton Tout Sélec.
- d. Si les documents n'apparaissent pas, cliquer sur le 4<sup>ème</sup> bouton Actualiser

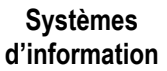

Hes-so Haute Ecole Spécialisée<br>de Suisse occidentale Fachhochschule Westschweiz University of Applied Sciences and Arts<br>Western Switzerland

En cas de problème : [informatique.master@hes-so.ch](mailto:informatique.master@hes-so.ch)

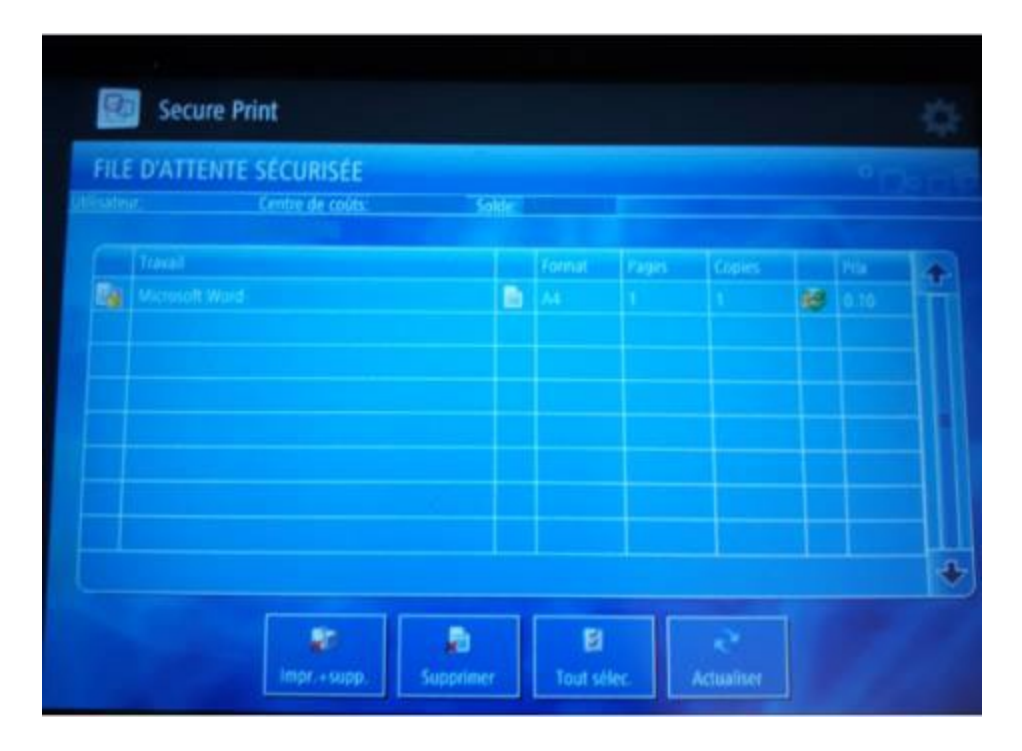

Si vous choisissez un centre de coût qui n'a pas suffisamment d'argent à disposition, le travail sera marqué d'une croix. Pour résoudre ce cas, soit vous choisissez un centre de coût qui possède le crédit nécessaire, soit vous rechargez votre carte à l'aide de l'appareil prévu à cet effet.

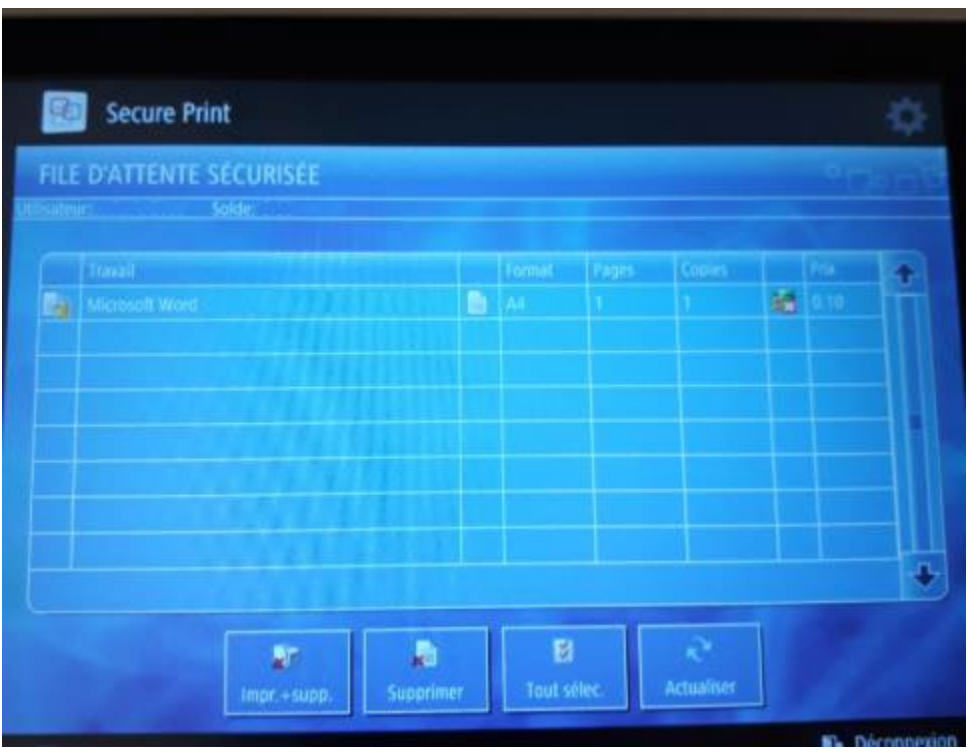

En cas de problème : [informatique.master@hes-so.ch](mailto:informatique.master@hes-so.ch)

#### <span id="page-12-0"></span>**7.3** Utilisation de la machine

1. La machine possède 4 modes: COPIE, SCANNER, Clé USB ou IMPRIMANTE.

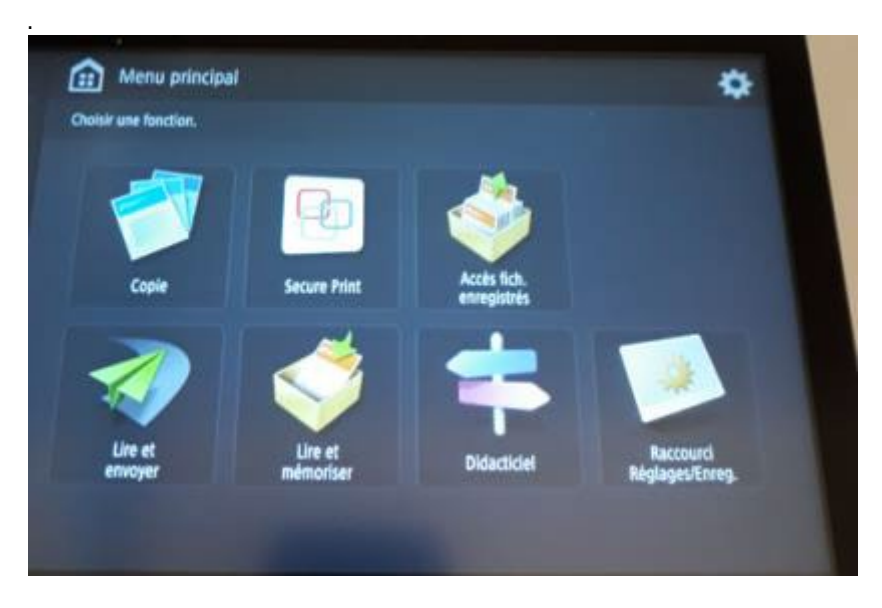

### <span id="page-12-1"></span>**7.4** Utilisation du mode Copie

1. Posez le document sur l'imprimante puis la carte sur le lecteur, sélectionner le compte Impression avec carte (en haut), cliquez sur Sélectionner, cliquez sur Copie, cliquez sur le bouton vert.

Si vous voulez agrafer votre document, Sélectionner **Finition, Agrafage + Tri groupé, Suivant**, choisir la position d'agrafage puis **ok.**

### <span id="page-12-2"></span>**7.5** Utilisation du mode Lire et envoyer par Email

- a. Le service de scannage vers votre messagerie est gratuit, cependant nous l'avons limité à 10MO par envoi.
- b. Le message vous est directement envoyé sur votre propre messagerie [prenom.nom@master.hes](mailto:prenom.nom@master.hes-so.ch)[so.ch](mailto:prenom.nom@master.hes-so.ch)
- c. Poser le document sur l'imprimante puis la carte sur le lecteur, sélectionnez le compte Impression avec carte (en haut), cliquez sur Sélectionner, cliquez sur Lire et Envoyer, cliquez sur Me l'envoyer, cliquez sur le bouton vert.

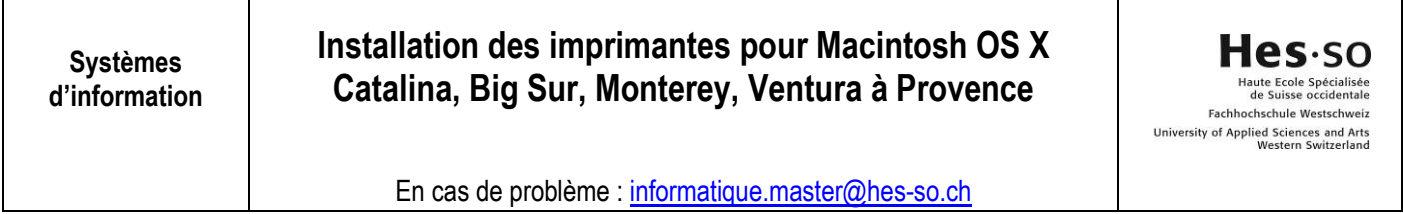

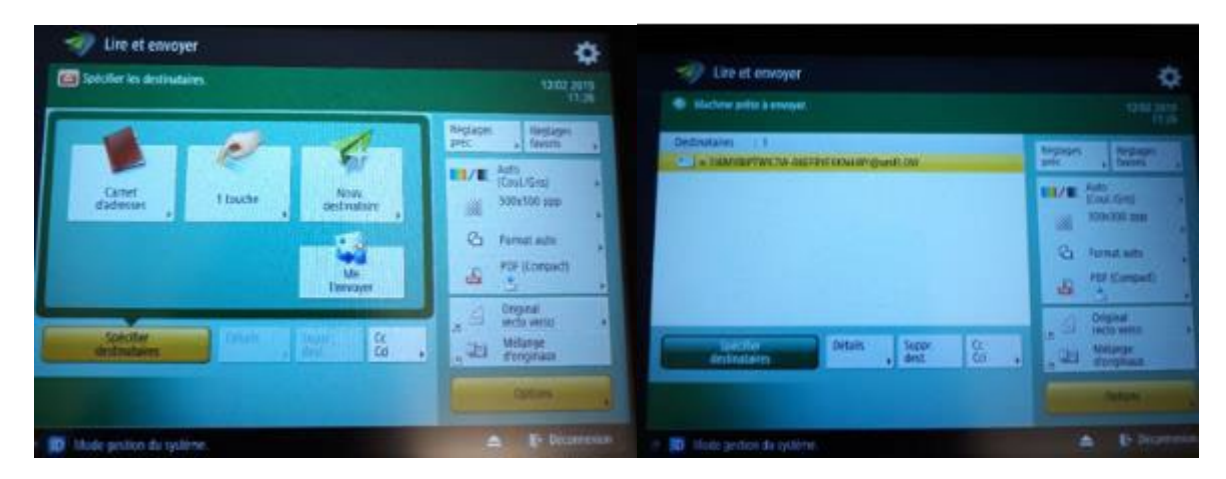

### <span id="page-13-1"></span><span id="page-13-0"></span>**7.6** Utilisation du mode clé USB

.

### 7.6.1 Impression d'un ou plusieurs fichiers depuis une clé USB

a. Insérez la clé USB sur la droite de l'imprimante puis la carte sur le lecteur, sélectionner le compte Impression avec carte (en haut), cliquez sur Sélectionner

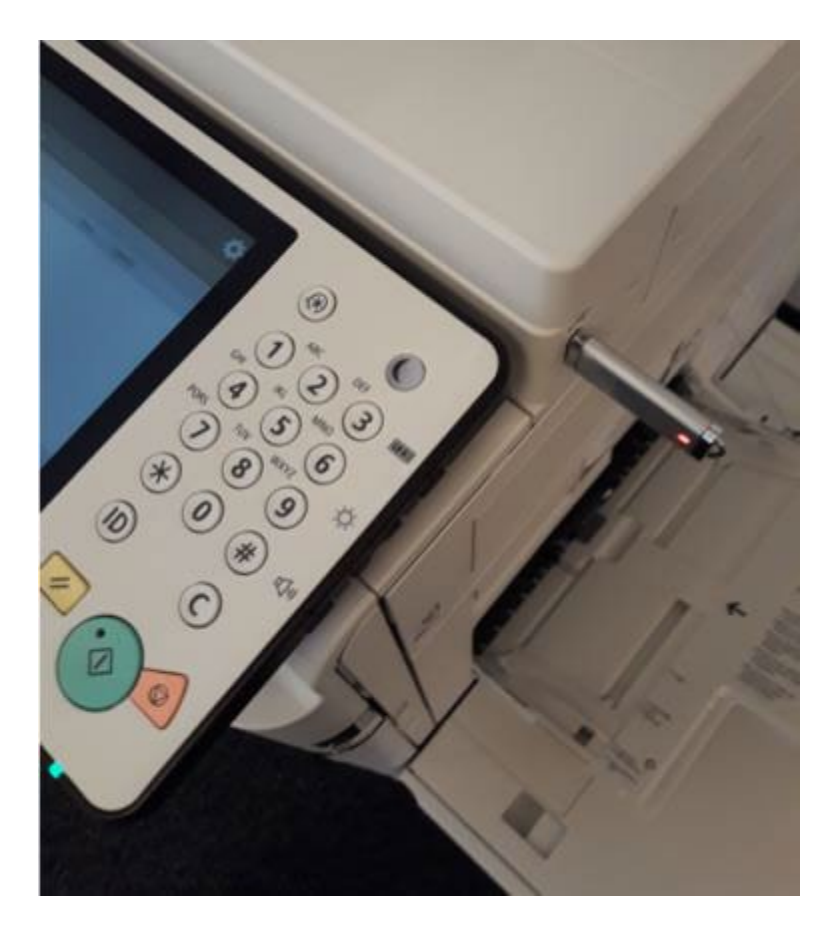

Hes-so Haute Ecole Spécialisée<br>de Suisse occidentale Fachhochschule Westschweiz University of Applied Sciences and Arts<br>Western Switzerland

En cas de problème : [informatique.master@hes-so.ch](mailto:informatique.master@hes-so.ch)

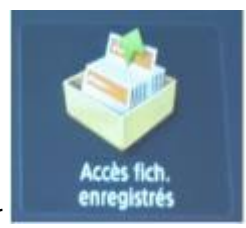

- b. Cliquez sur
- c. Clquez sur le répertoire.

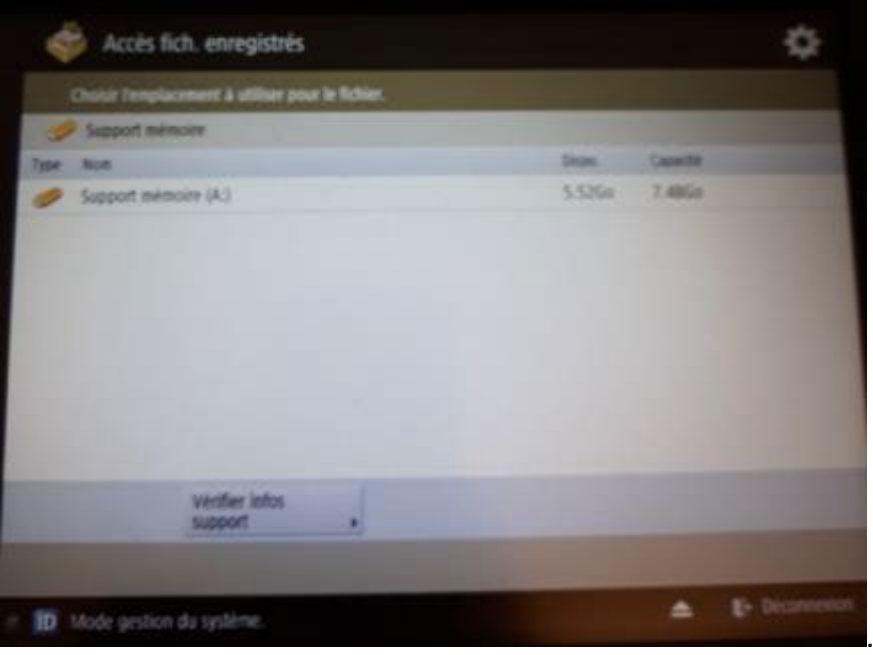

d. Sélectionnez le ou les fichiers que vous voulez imprimer (impression en pdf, tiff, jpg), cliquez sur Imprimer

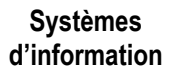

En cas de problème : [informatique.master@hes-so.ch](mailto:informatique.master@hes-so.ch)

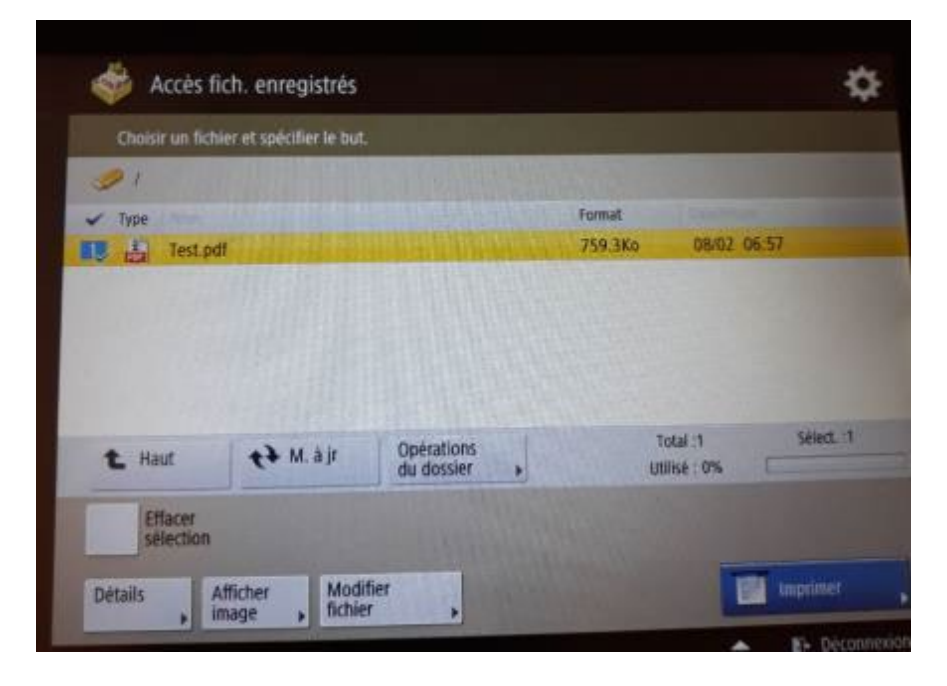

e. Si vous voulez agrafer votre document, il faut d'abord cliquez sur Choisir papier

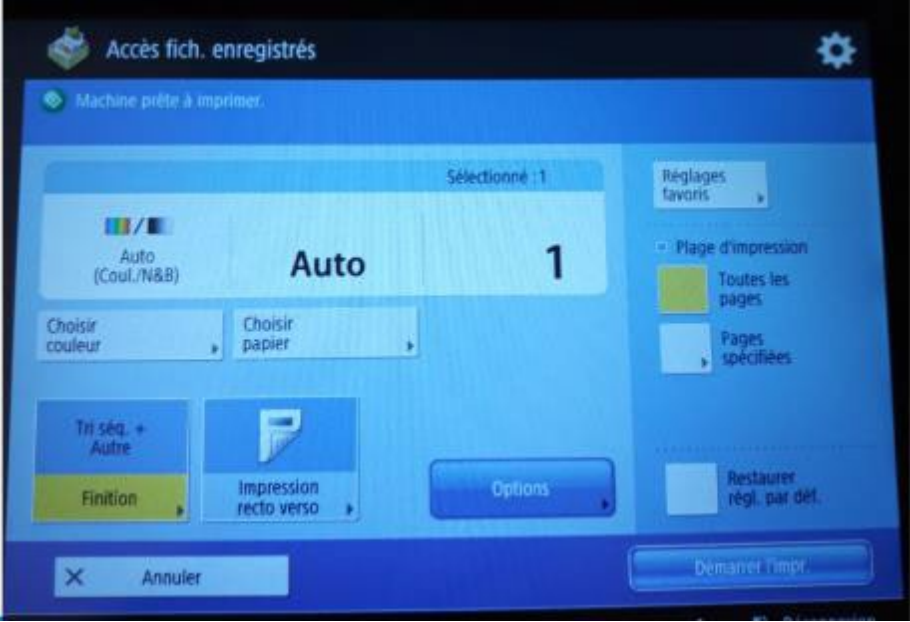

En cas de problème : [informatique.master@hes-so.ch](mailto:informatique.master@hes-so.ch)

f. Sélectionner un bac A4 puis cliquez sur OK

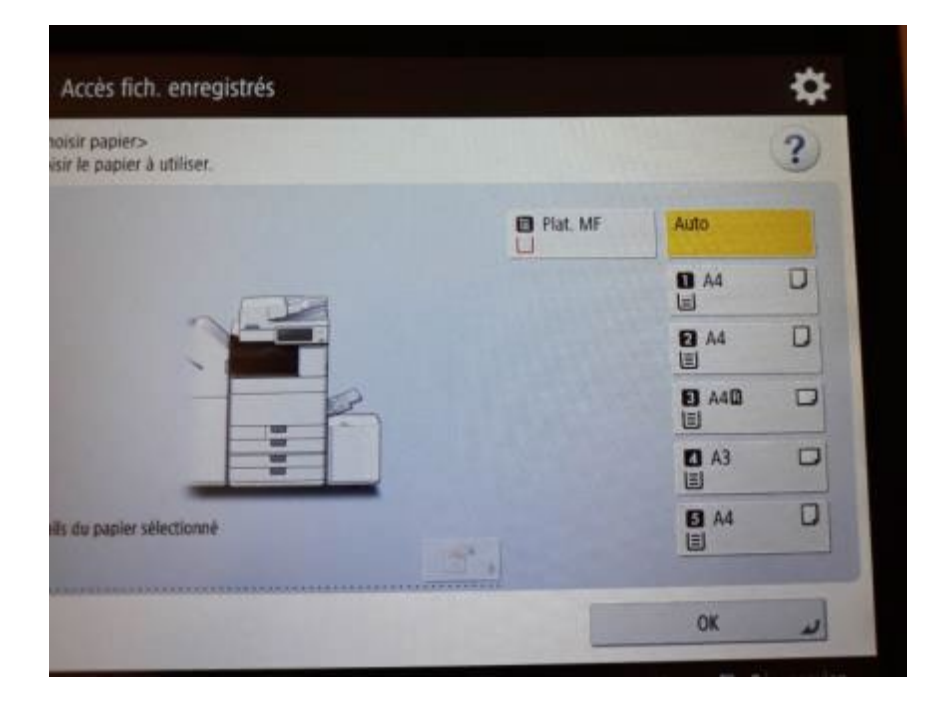

g. Cliquez sur Finition

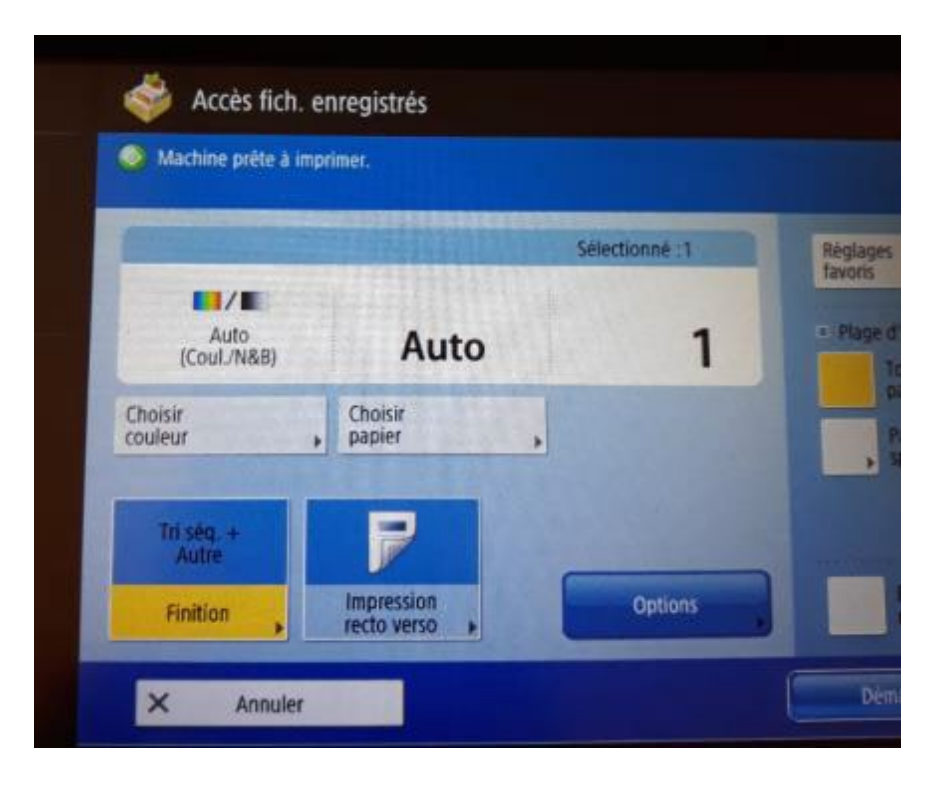

En cas de problème : [informatique.master@hes-so.ch](mailto:informatique.master@hes-so.ch)

h. Cliquez sur Agrafage puis cliquez sur Suivant

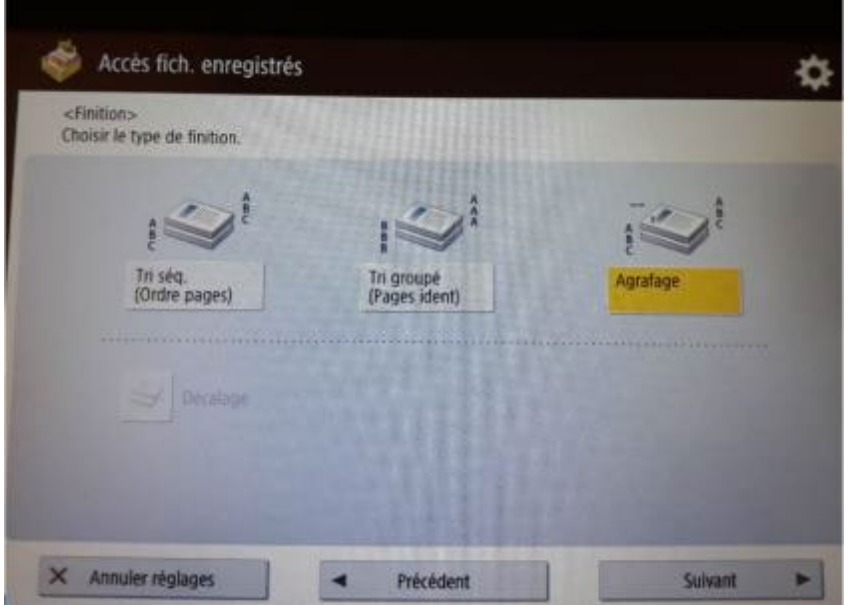

i. Sélectionnez le type et la position d'agrafage, cliquez sur OK

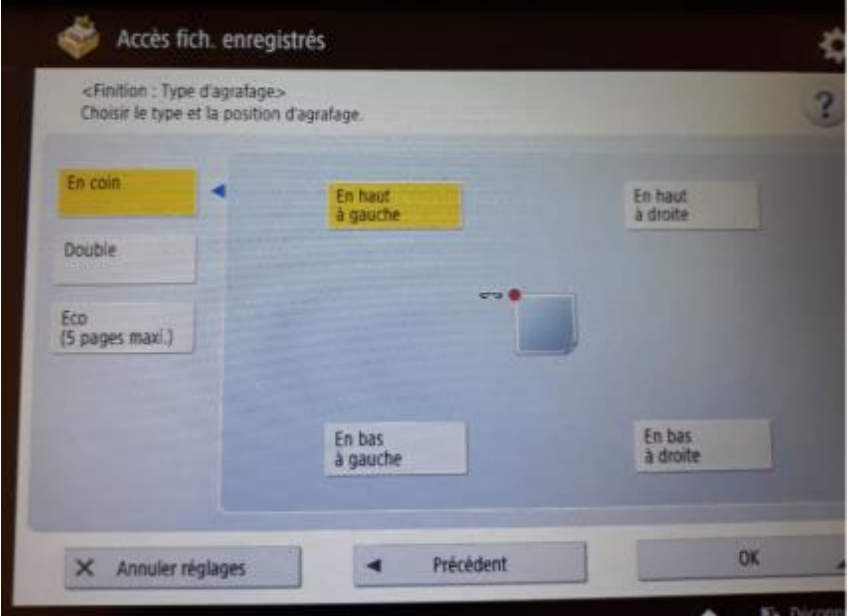

j. Cliquez sur Démarrer l'impression.

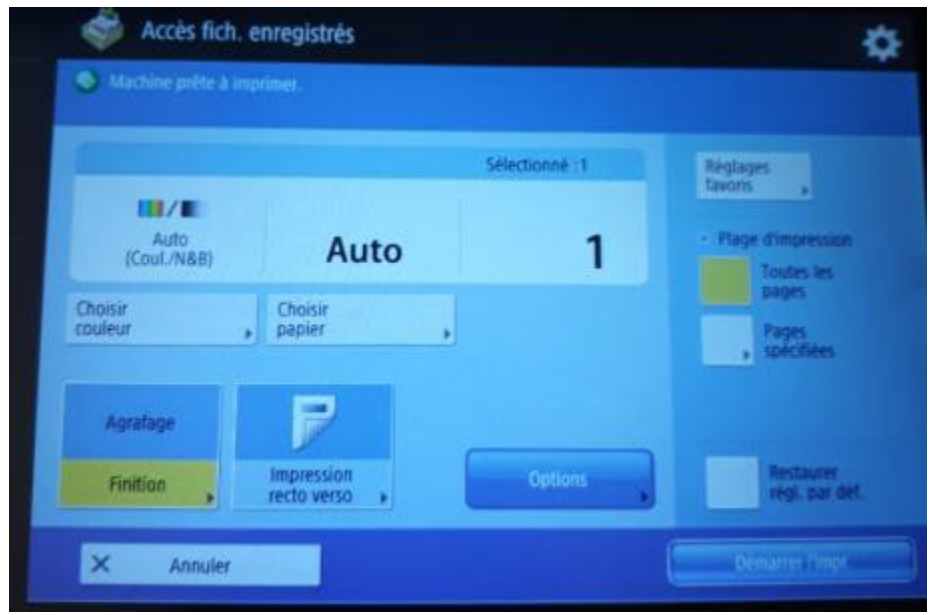

 $\blacktriangle$ 

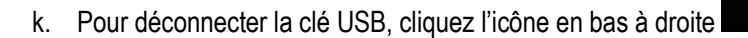

l. Cliquez sur **Supprimer**

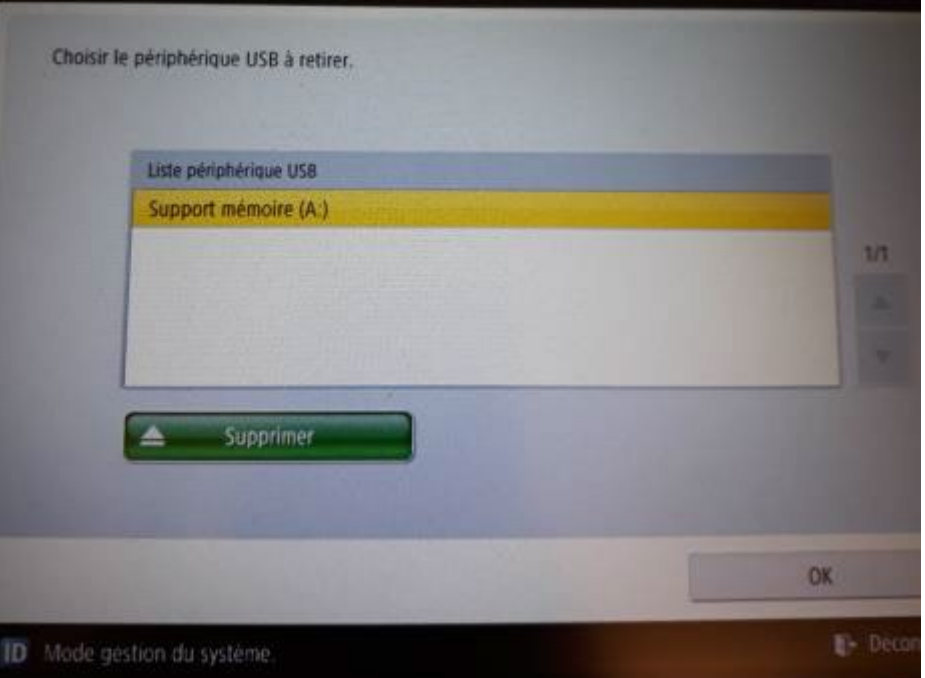

En cas de problème : [informatique.master@hes-so.ch](mailto:informatique.master@hes-so.ch)

m. Cliquez 2 fois sur **OK** puis retirer la clé USB de l'imprimante.

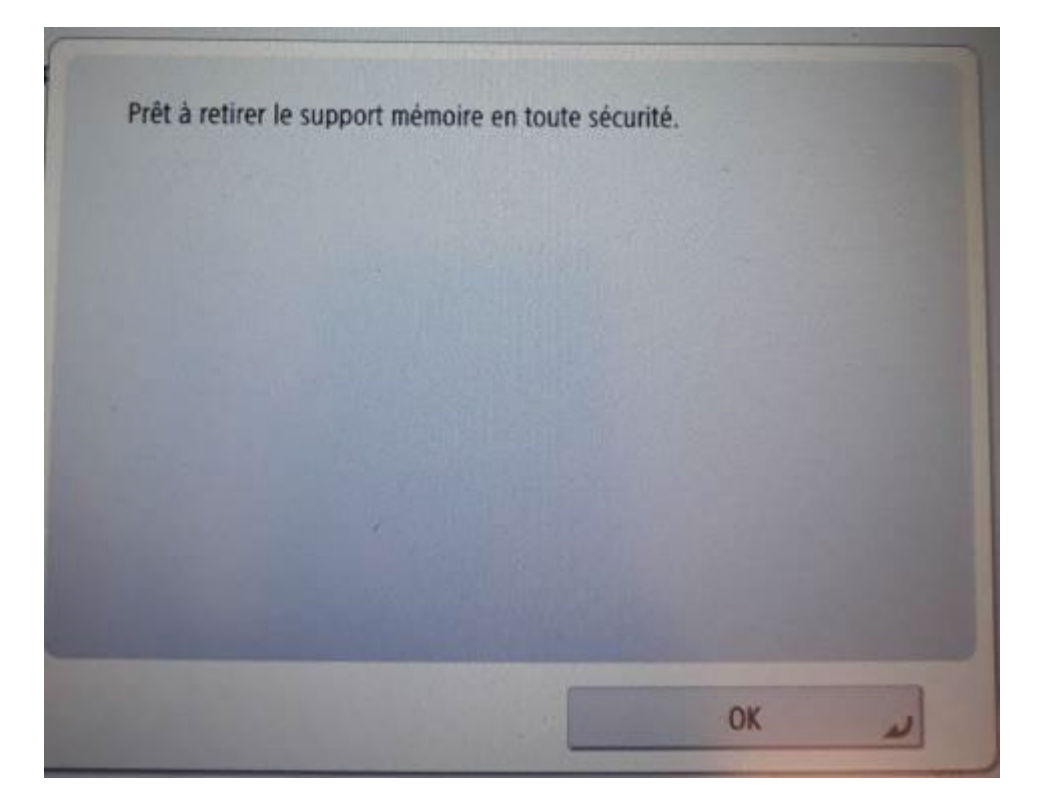

### <span id="page-19-0"></span>7.6.2 Enregistrement d'un ou plusieurs fichiers sur clé USB

a. Insérez la clé USB sur la droite de l'imprimante puis la carte sur le lecteur, sélectionner le compte Impression avec carte (en haut), cliquez sur Sélectionner

**Systèmes d'information**

## **Installation des imprimantes pour Macintosh OS X Catalina, Big Sur, Monterey, Ventura à Provence**

Hes-so Haute Ecole Spécialisée<br>de Suisse occidentale Fachhochschule Westschweiz University of Applied Sciences and Arts<br>Western Switzerland

En cas de problème : [informatique.master@hes-so.ch](mailto:informatique.master@hes-so.ch)

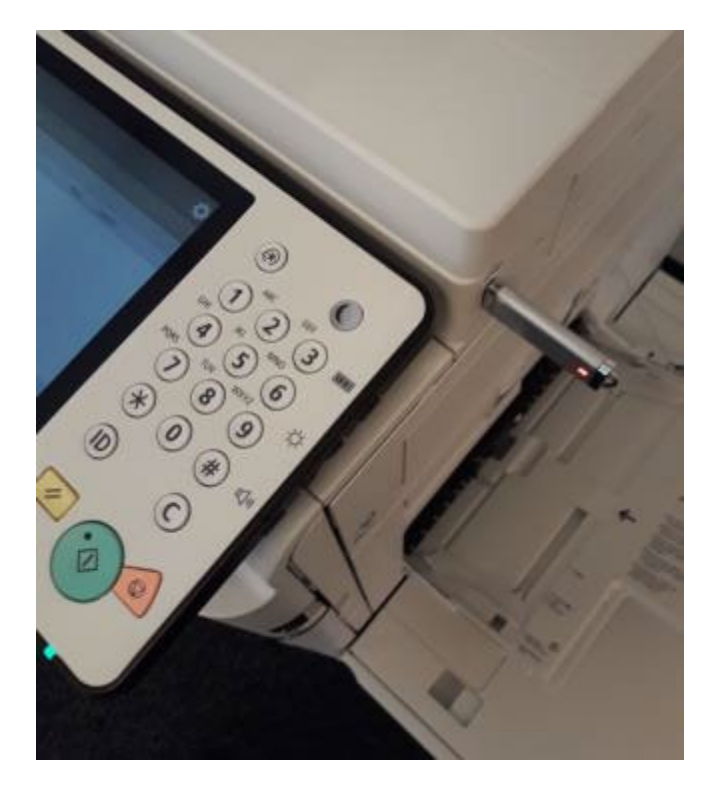

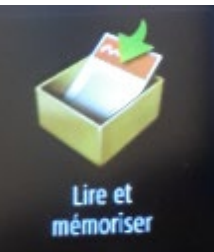

- b. Cliquez sur
- c. Clquez sur le répertoire.

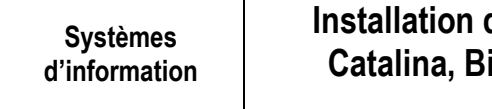

Helpe Ecole Spécialisée<br>de Suisse occidentale<br>Fachhochschule Westschweiz University of Applied Sciences and Arts<br>Western Switzerland

En cas de problème : [informatique.master@hes-so.ch](mailto:informatique.master@hes-so.ch)

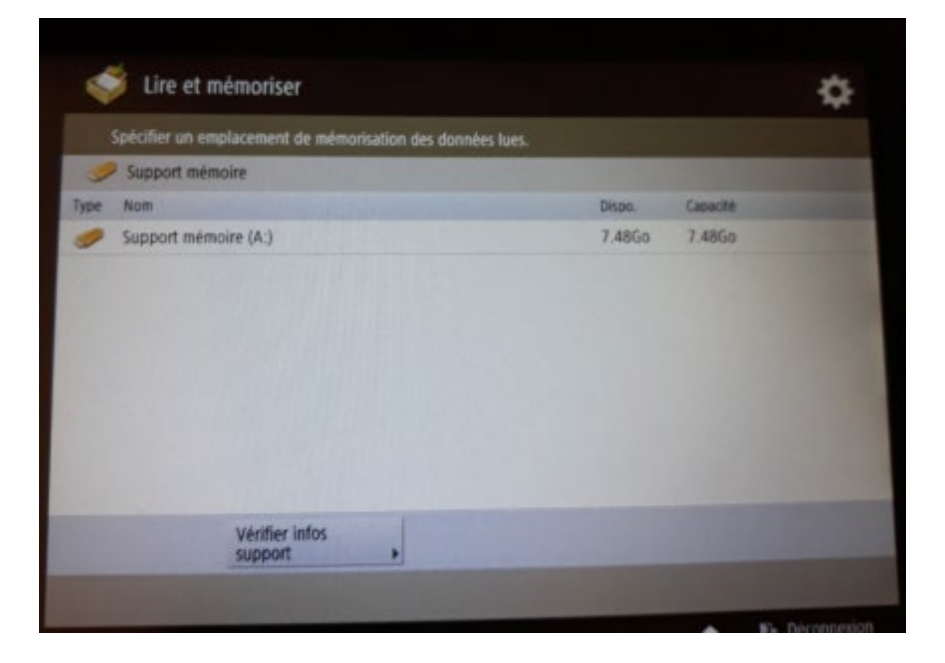

d. Cliquez sur Lire.

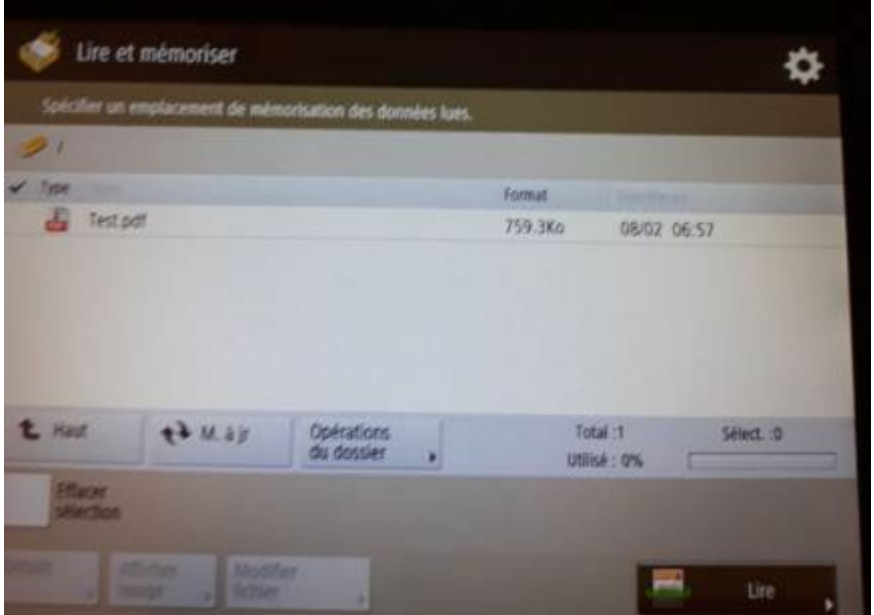

e. Posez le document sur l'imprimante, cliquez sur le bouton vert.

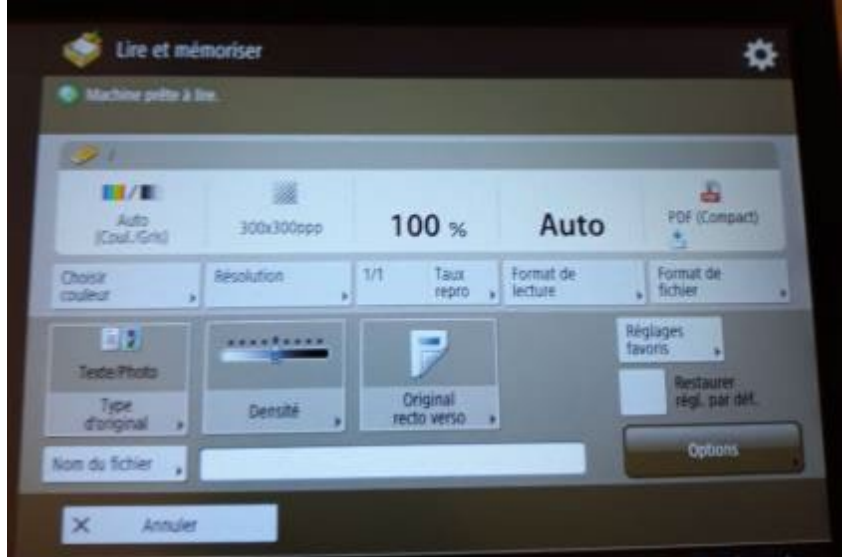

f. Le document est ajouté sur la clé USB.

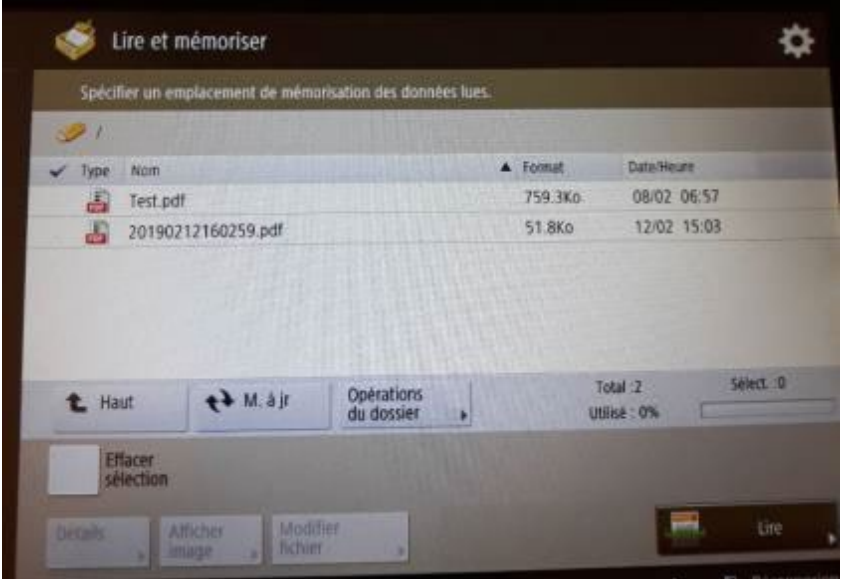

g. Pour changer le nom du fichier, cliquez sur le nom du fichier, cliquez sur Modifier fichier puis Modifier le nom du fichier

Hes-so Haute Ecole Spécialisée<br>de Suisse occidentale Fachhochschule Westschweiz University of Applied Sciences and Arts<br>Western Switzerland

En cas de problème : [informatique.master@hes-so.ch](mailto:informatique.master@hes-so.ch)

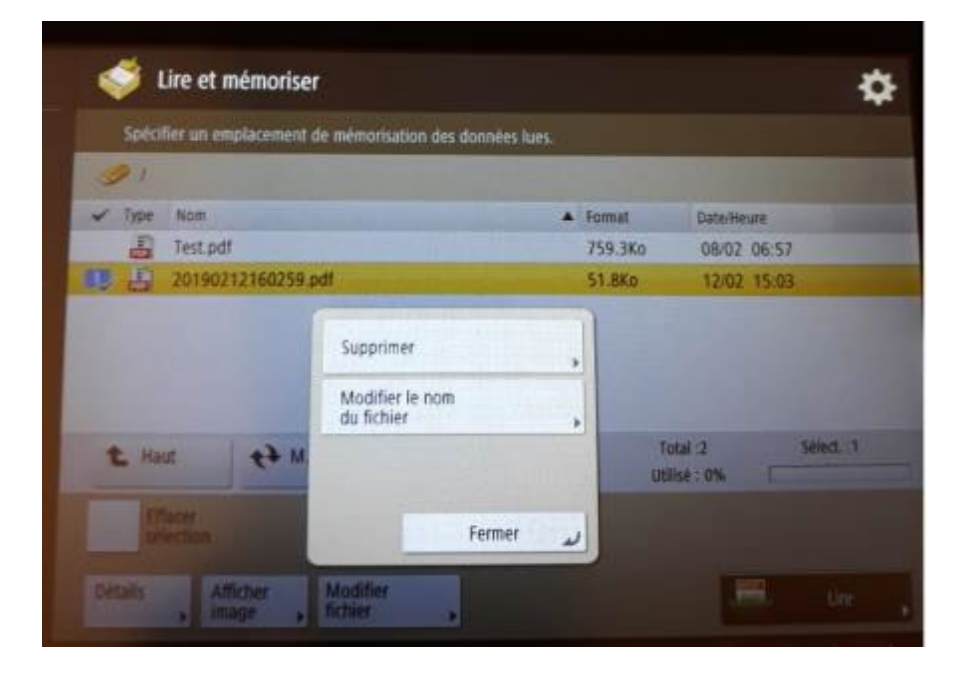

h. Changer le nom du fichier, cliquez sur **OK**

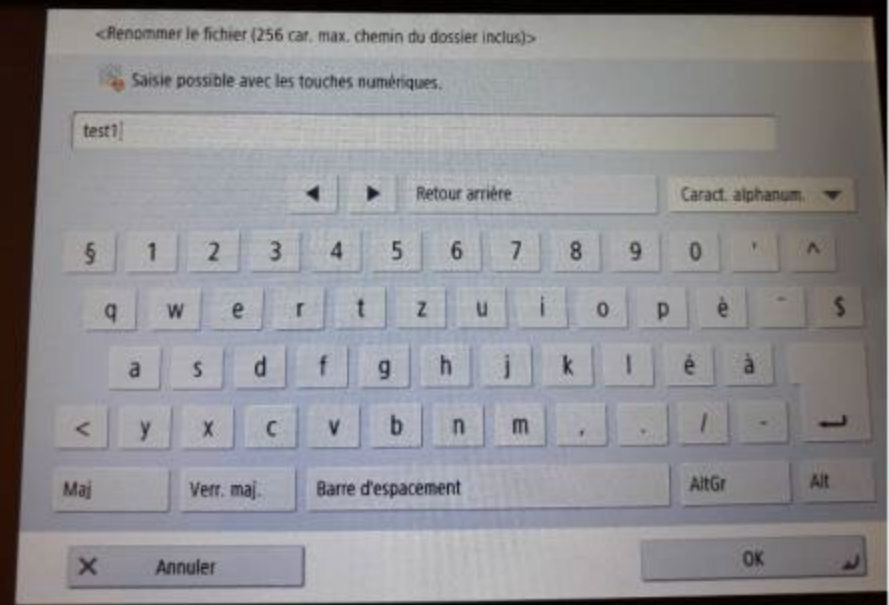

En cas de problème : [informatique.master@hes-so.ch](mailto:informatique.master@hes-so.ch)

i. Le nom du fichier a été modifié.

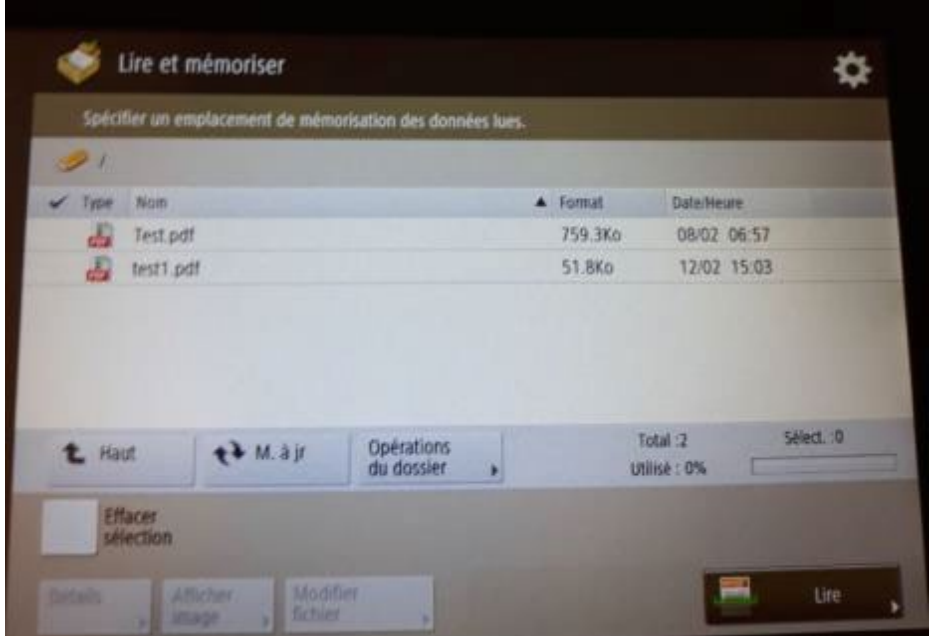

- j. Pour déconnecter la clé USB, cliquez l'icône en bas à droite
- k. Cliquez sur **Supprimer**

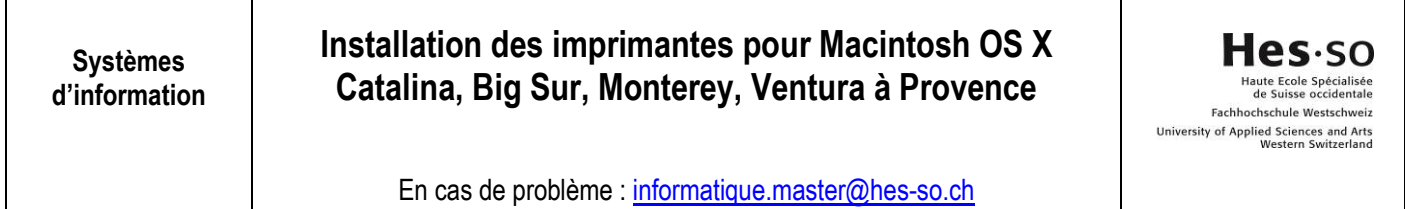

Choisir le périphérique USB à retirer. Liste périphérique USB Support mémoire (A:)  $1/1$ 

OK

孟

ID Mode gestion du système.

Supprimer

En cas de problème : [informatique.master@hes-so.ch](mailto:informatique.master@hes-so.ch)

l. Cliquez 2 fois sur **OK** puis retirer la clé USB de l'imprimante.

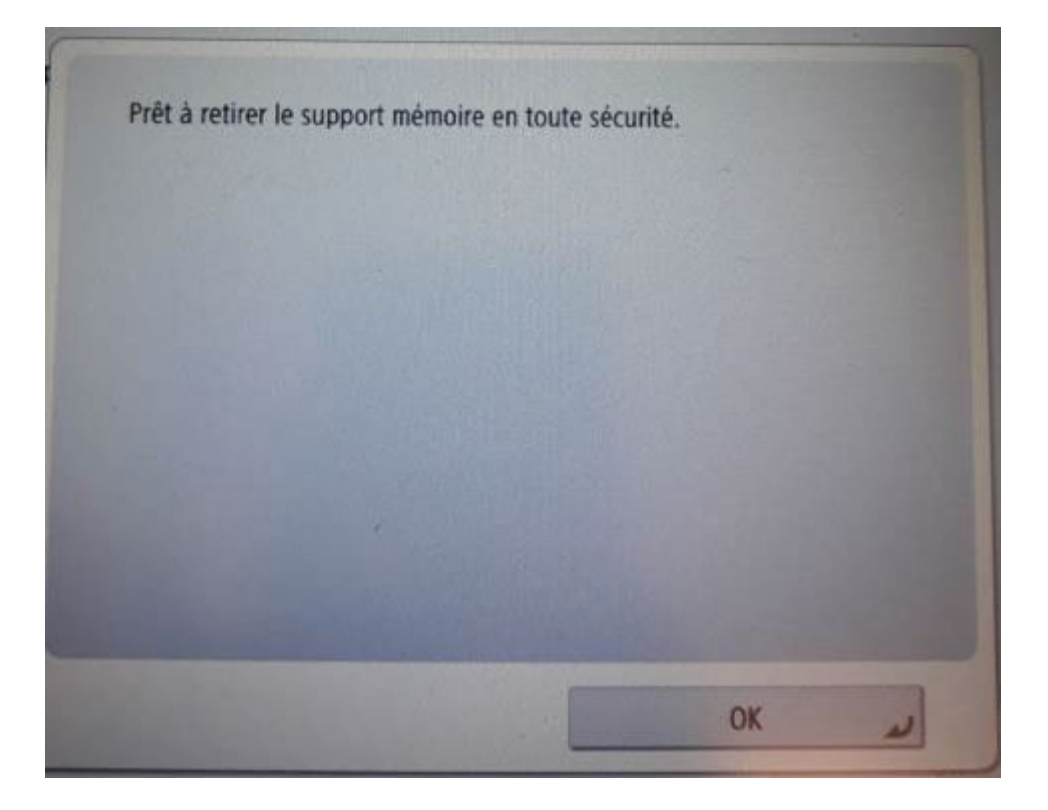

#### <span id="page-26-0"></span>**8. Divers**

Pour changer de centre de coût, vous devez enlever la carte du lecteur et la poser à nouveau.

### <span id="page-26-1"></span>**9. Changement du mot de passe Master**

- 1. Quand vous recevez le message « *Expiration du mot de passe de votre compte AAI HES-SO* », changez votre mot de passe Master puis modifiez directement votre mot de passe pour les imprimantes, sinon vous ne pouvez plus faire des impressions.
- 2. Dans le menu en haut de l'écran, cliquez sur **Aller**, **Utilitaires**.

Hes-so Haute Ecole Spécialisée<br>de Suisse occidentale Fachhochschule Westschweiz University of Applied Sciences and Arts<br>Western Switzerland

En cas de problème : [informatique.master@hes-so.ch](mailto:informatique.master@hes-so.ch)

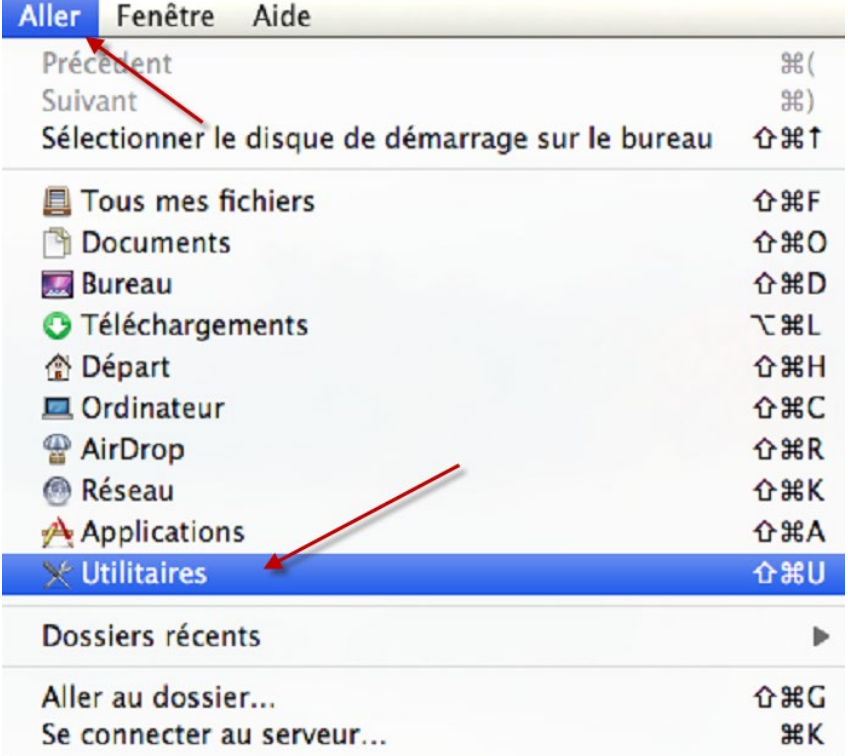

### 3. Double cliquez sur **Trousseau d'accès**

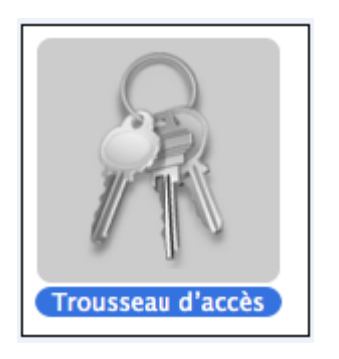

4. Cliquez sur **tous les éléments**, double cliquez sur **ImprimanteCouleur**.

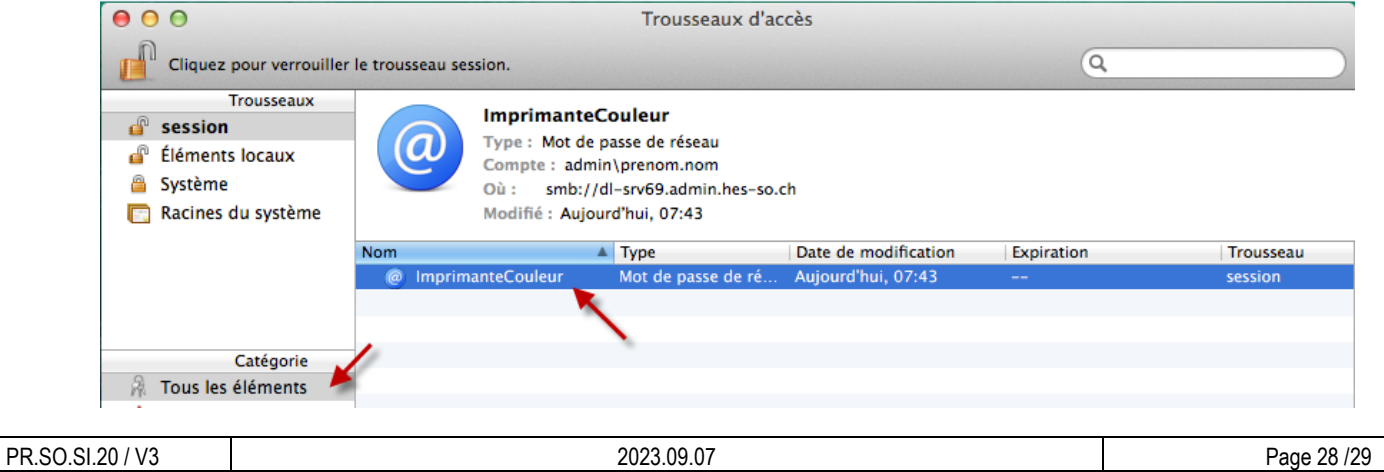

En cas de problème : [informatique.master@hes-so.ch](mailto:informatique.master@hes-so.ch)

- 5. Sous ImprimanteCouleur, cliquez sur **Afficher le mot de passe.**
- 6. Insérer le **mot de passe** de votre compte, s'il vous le demande, cliquer sur **Autoriser**.
- 7. Changez votre mot de passe **Master.**
- 8. Cliquez sur **Enregistrer les modifications**.
- 9. Le changement se fait automatiquement pour l'imprimante **Noir Blanc** (ou **Couleur**).

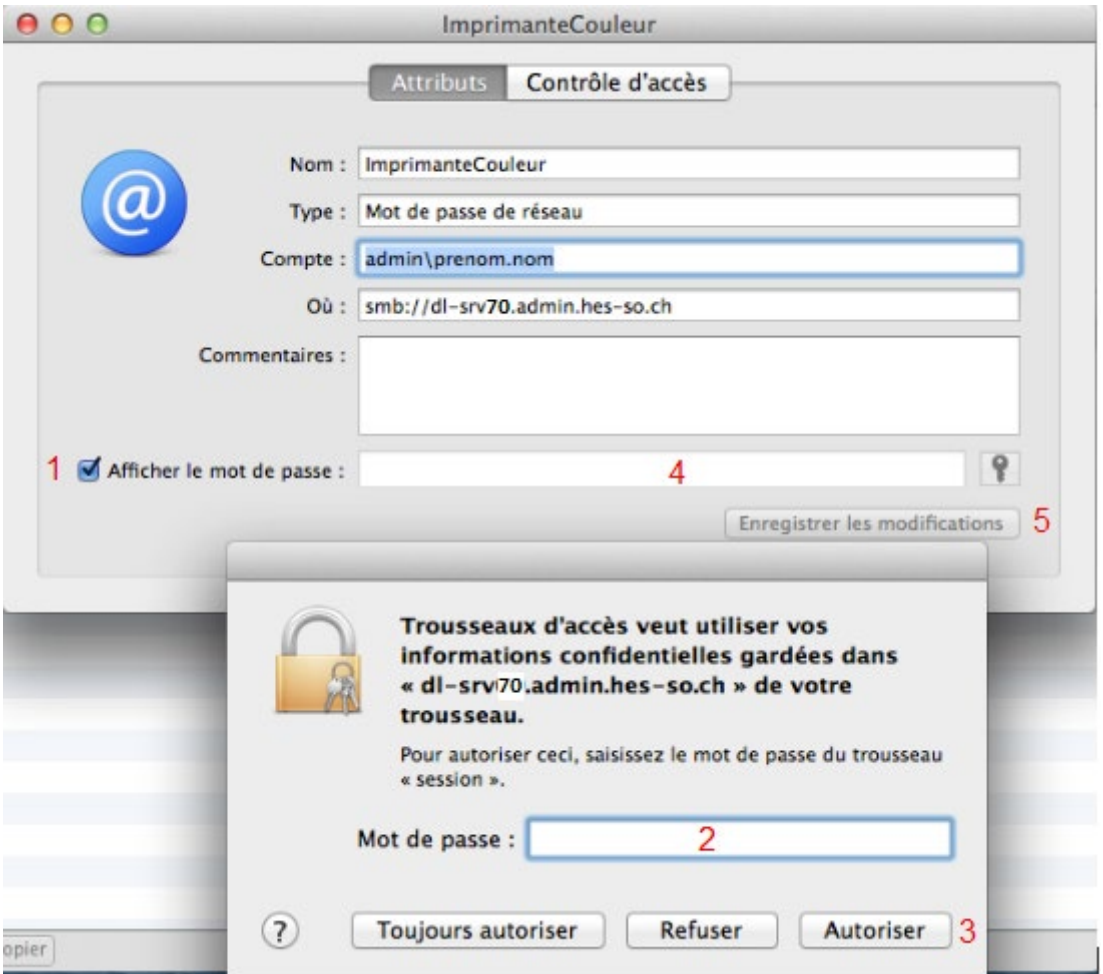